### CapitalUniversity **INFORMATION TECHNOLOGY**

### **Connecting Your iPhone or iPad to the WiFi**

- 1) **o** Open the **Settings** app
	- o Select **Wi-Fi**
	- o Tap to join **Capital-GetConnected**
	- o You will see you are connected to "Capital-GetConnected"
		- o It is normal to see "No Internet" or "Unsecured Network"

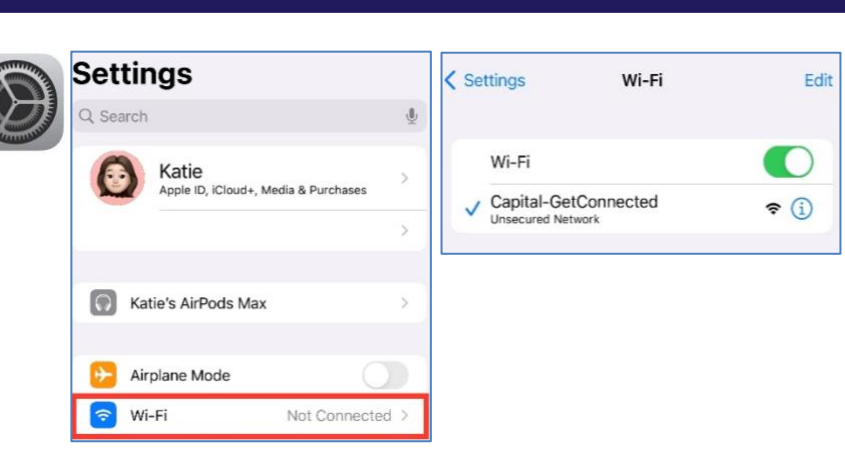

### 2) <sup>o</sup> Open **Safari**

- o NOT Google Chrome or other browser
- o Enter **wifi.capital.edu** into the URL bar and hit enter
- o If you see "This Connection Is Not Private" page tap **Show Details**
- o Tap **visit this website**

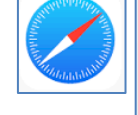

#### This Connection Is Not Private

 ${\sf A}{\sf A}$ 

This website has an outdated security configuration, which may allow an attacker to steal personal or financial information entered into "yahoo.com". You should go back to the previous page.

yahoo.com

connection that is not

**Visit Website** 

Cancel

Show Details **Go Back** 

 $\mathfrak{S}$ 

#### This Connection Is Not Private

This website has an outdated security configuration, which may allow an attacker to steal personal or financial information entered into "yahoo.com". You should go back to the previous page.

**Go Back** 

Safari warns you when a website uses TLS 1.0 or TLS 1.1, which are not secure. This may allow an attacker to compromise your connection to steal your personal or financial information, including passwords, phone numbers, and credit cards.

If you understand the risks involved, you car visit this website.

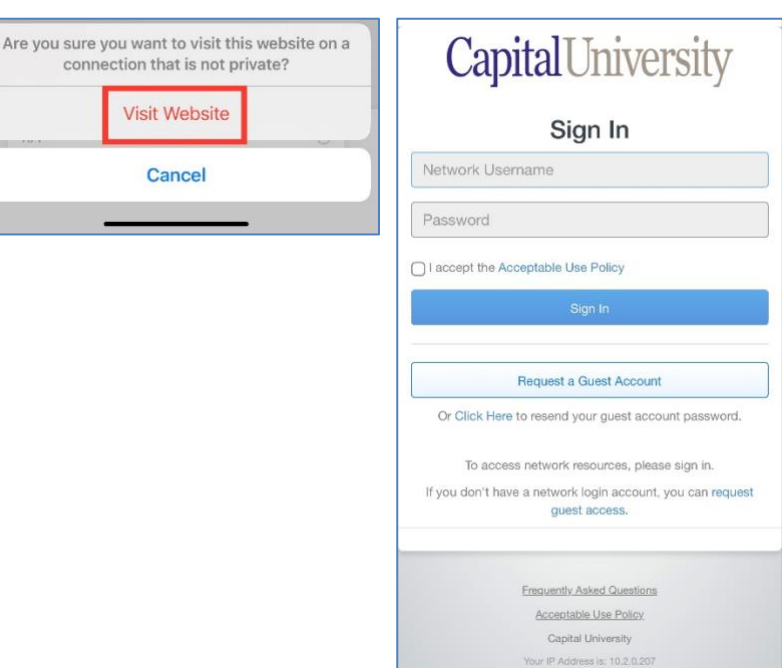

#### 3) <sup>o</sup> Tap **Visit Website** to continue o Enter your Capital **username and password**

- o Username is first part of email, without @capital.edu or @law.capital.edu
- o Password same as email, etc.
- o **Check the box** to accept the acceptable use policy
- o Tap **sign in**

## CapitalUniversity **INFORMATION TECHNOLOGY**

# WiFi – iOS (iPhone & iPad)

- 4) **o** Select the appropriate network
	- o Students: **Capital-StudentMobile**
	- o Faculty/Staff: **Capital-FacStaff**
	- o Enter your **username and password** (same as above)
	- o Tap **JoinNow**

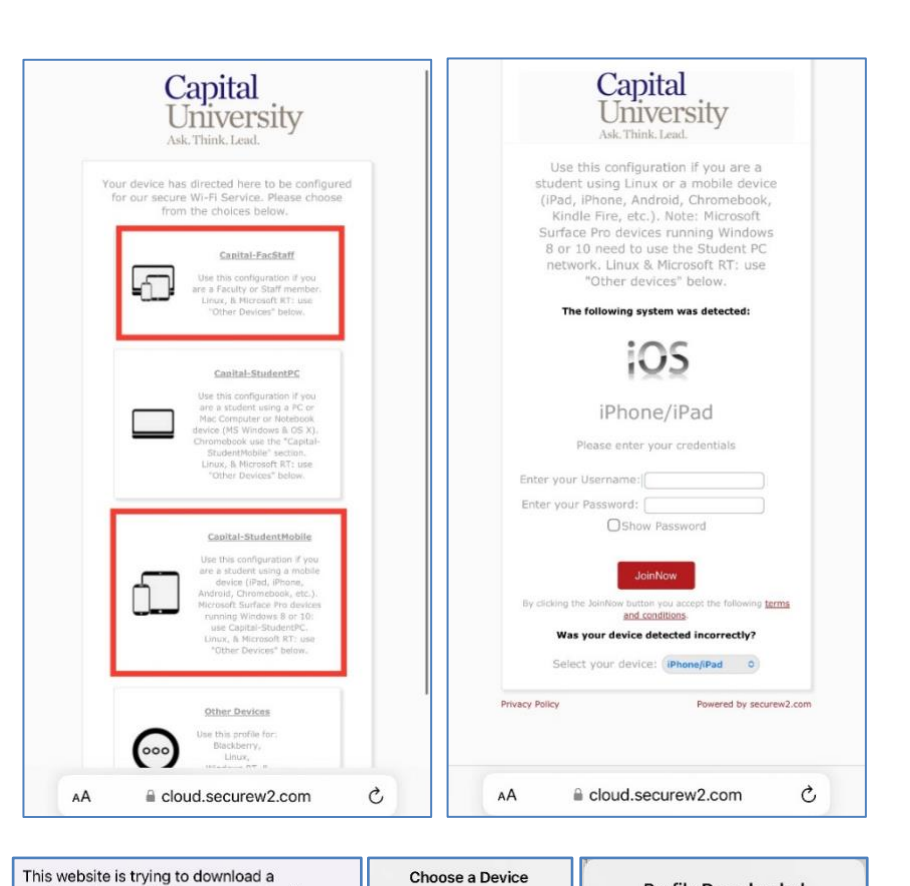

On which device would you like to install this profile?

iPhone

Apple Watch Cancel

- $5$ )  $\circ$  Tap **Allow** to install the configuration profile
	- o If prompted, select to install on **iPhone or iPad**
	- o When the download completes tap **Close**
- 6) <sup>o</sup> Open **Settings** and return to the main page.
	- o Tap **Profile Downloaded**
	- o Tap **Install**
	- o Enter device **passcode**
	- o Tap **Install** again

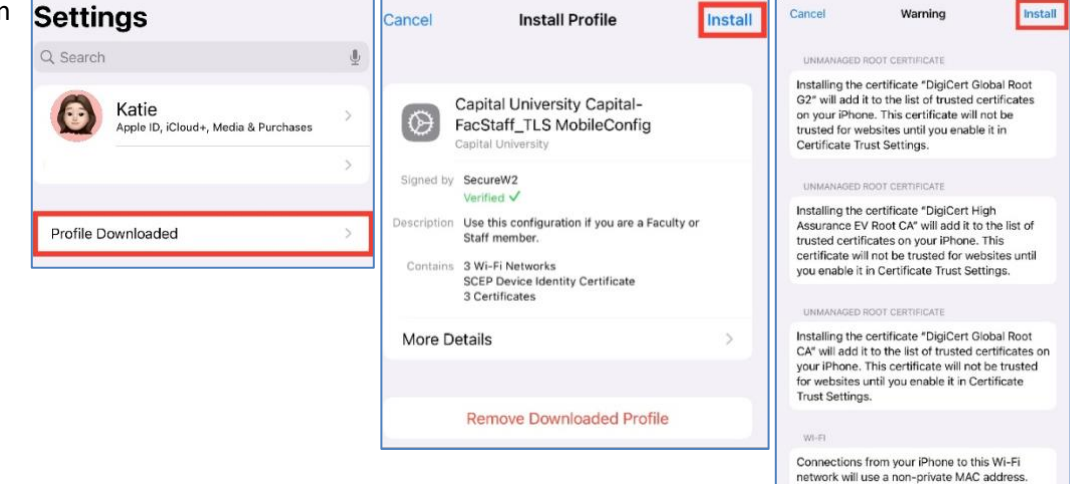

✓ You are now connected! Verify you are on either the Capital-StudentMobile or Capital-FacStaff network and test your connection.

configuration profile. Do you want to allow

Ignore

Allow

this?

**Profile Downloaded** 

Review the profile in the Settings app if

you want to install it.

Close